## ISPISI I POZAJMICA U COBISS3 OKRUŽENJU Napredne funkcije

Emina Čano Tomić, Narodna biblioteka Srbije emina.cano.tomic@nb.rs

## COBISS3 /POZAJMICA – NAPREDNE FUNKCIJE

- Brisanje podataka o neaktivnim članovima
- Postupci elektronskog obaveštavanja
- Rezervacija i naručivanje građe, obrada rezervacija
- Blagajna i cenovnik
- Izrada opomena
- Evidentiranje grupnih poseta
- Ispis pozajmljene građe korisnika
- Obrazac za upis
- Pozajmica u čitaonici

### PAKETNO BRISANJE NEAKTIVNIH ČLANOVA U C3/POZAJMICI

Postoje dve vrste postupaka za paketno brisanje:

- brisanje *svih* neaktivnih članova
- brisanje *odabranih* članova

http://home.izum.si/izum/eprirucnici/5 COBISS3 Pozajmica/3.8.pdf Paketno brisanje podataka o svim neaktivnim članovima je u skladu sa:

- · zahtevima iz člana 15. Zakona o bibliotekarstvu Zknji-1 (Sl. list RS, 87/2001) i člana 21. Zakona o zaštiti ličnih podataka ZVOP-1 (Sl. list RS, 86/2004)
- s tumačenjem poverenika za informacije
	- u objavi Udruženja bibliotekarskih društava Slovenije (23.10.2007.) pre savetovanja Udruženja bibliotekarskih društava Slovenije: Svim bibliotekama! Predmet: zaštita ličnih podataka koje vode biblioteke;
	- u objavi na internetu i u Prilogu Bibliotekarskih novosti (2007, (17) 4-5): "To znači da treba redovno brisati podatke o neaktivnim članovima - korisnicima kod kojih je proteklo više od godinu dana od isteka članstva i koji prema biblioteci nemaju više nikakve obayeze".

Algoritam za paketno brisanje potvrđen je i na 27. sednici Nacionalnog saveta za bibliotekarsku delatnost (23. 4. 2008. godine), a potom i u dopisu poverenika za informacije od 6.5. 2008. godine.

### POSTUPCI ELEKTRONSKOG OBAVEŠTAVANJA

- Kod klase **Domaća biblioteka** metoda **Elektronsko obaveštenje**

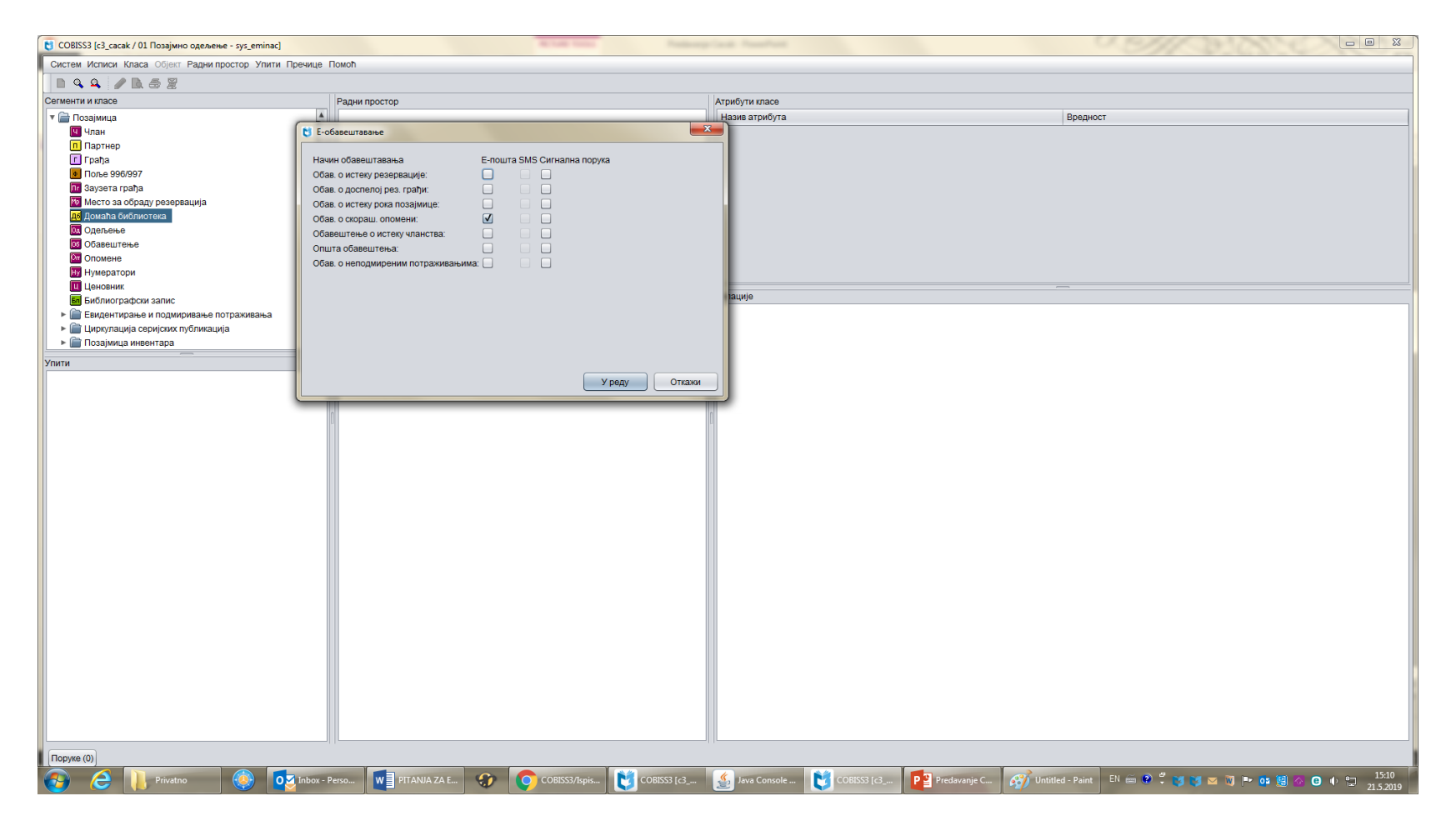

### POSTUPCI ELEKTRONSKOG OBAVEŠTAVANJA

- Kod upisa člana i u servisu **Moja biblioteka**

![](_page_4_Picture_2.jpeg)

![](_page_4_Picture_3.jpeg)

### REZERVACIJA I NARUČIVANJE GRAĐE, OBRADA REZERVACIJA

Servis *Moja biblioteka* [http://www.vbs.rs/scripts/cobiss?ukaz=MYLIB](http://www.vbs.rs/scripts/cobiss?ukaz=MYLIB&id=1514439838223689) &id=1514439838223689

#### Klasa *Mesto za obradu rezervacija* [https://www.youtube.com/watch?v=wF\\_KOb](https://www.youtube.com/watch?v=wF_KOb-mAVQ&t=560s)mAVQ&t=560s

![](_page_5_Picture_31.jpeg)

1 Protect 19 03 Post Proto 19 1 Thuman C (2) C COSECORD C COSECORD C 19 10 Constitute C COSECORD DE TRANSIS CONTROL CONTROL CONTROL CONTROL CONTROL CONTROL CONTROL CONTROL CONTROL CONTROL CONTROL CONTROL CONTROL CONTROL CO

### BLAGAJNA I CENOVNIK

Blagajničko poslovanje biblioteke u segmentu COBISS3/Pozajmica uključuje:

ažuriranje cenovnika

- evidentiranje potraživanja
- podmirivanje potraživanja i ispis računa
- pregled potraživanja
- brisanje potraživanja
- storno podmirivanja potraživanja
- zaključivanje blagajne i ispis blagajničkog priloga
- pregled blagajničkih transakcija

### BLAGAJNA I CENOVNIK

Ažuriranje cenovnika

Biblioteka koja naplaćuje svoje usluge određuje cenovnik. Cenovnik unosimo, menjamo i brišemo u klasi **Cenovnik** sledećim postupcima:

kreiranje cenovnika

izbor grupe usluga ili potraživanja

unos i menjanje usluga ili potraživanja

kopiranje u pripremljeni cenovnik

promena cenovnika

određivanje važenja cenovnika

**Ebrisanje cenovnika (samo cenovnik sa statusom "u pripremi")** 

### BLAGAJNA I CENOVNIK

#### Zaključivanje blagajne

Na kraju dana, odnosno kada korisnik završi sa radom blagajnu zaključujemo i ispisujemo blagajnički prilog iz kog se vidi stanje blagajne na kraju rada i spisak svih podmirenih potraživanja, uključujući i stornirana potraživanja. Postupak izvodimo u klasi Zaključi blagajnu, ali samo za odeljenje biblioteke u kojem smo trenutno prijavljeni.

**UPOZORENJE:** Blagajnu možemo da zaključimo samo za račune koji nisu zaključeni u trenutnom odeljenju u kojem smo prijavljeni. Zaključivanje blagajne se ne može otkazati!

#### Blagajniče transakcije

Mogu da se pregledaju na dva načina: kod člana (preko dugmeta **Pregled transakcija**) u pretraživaču klase **Transakcija** (preko metode **Pretraži** ili **Pretraži po ključu**)

Nakon unosa odgovarajućih parametara (npr. odeljenje biblioteke, period, itd.) dobijamo spisak blagajničkih transakcija s obzirom na unete parametre. Spisak je sortiran u padajućem redosledu prema datumu transakcije.

**NAPOMENA**: U okviru pregleda transakcija sledeće aktivnosti blagajničkog poslovanja ne mogu da se izvode, međutim spisak možemo da odštampamo na štampaču

#### POSTUPAK IZRADE OPOMENA

Potrebno podesiti na klasi *Domaća biblioteka* parametre za pozajmicu

#### Mogući postupci:

- **Priprema opomena**
- Ispis opomena (višeslojne koverte ili A4 format)
- Otkazivanje pripreme opomena
- Brisanje opomene kod člana
- Postupak pripreme opomena omogućuje:
	- programsko evidentiranje opomena
	- programsko evidentiranje potraživanja za opomene

#### ISPIS POZAJMLJIVANE GRAĐE KORISNIKA

#### **Moja biblioteka/Istorija pozajmice**

• Kod upisa člana neophodno dodeliti šifru za korišćenje ovog servisa

#### **Ispisi/Pozajmica/Transakcije/transakcije kod člana**

- Potrebna privilegija
- Privilegija vezana za izjavu o zaštiti podataka o ličnosti **RPT\_SPC**!

![](_page_10_Picture_52.jpeg)

### EVIDENTIRANJE GRUPNIH POSETA

Potrebno je definisati grupe u lokalnom šifarniku *CODE328*.

U editoru kod člana potrebno je na jezičku *Članstvo* uneti kod grupe iz šifranika.

![](_page_11_Picture_3.jpeg)

Kod evidencije posete izabrati nepostojeći broj čl. Karte da bi se otvorio pretraživač i u njemu pronaći kod grupe iz šifarnika i izabrati sve dobijene članove grupe.

Očitati sve članske karte pripadnika grupe, tako će u statistikama biti evidentirani svi posetioci članovi grupe.

# OBRAZAC ZA UPIS ČLANA

#### **Zapisnik o pozajmici - Dopuna**

3.4.14. Da li u zaglavlju opomene i obrasca za upis (pristupne izjave) želite da dodate logotip vaše biblioteke?

**DA**

Uputstvo:

Ako se budete odlučili za uključivanje logotipa na opomene i obrasce za upis, u NCC treba poslati pismeni zahtev i priložiti logotip koja mora da bude grafički definisan (slika), pohranjen u jpg ili gif formatu, i to veličine do najviše 25 x 176 mm. Opomene se podrazumevano ispisuju bez logotipa.

Upozorenje:

Logotip se ispisuje na svim dokumentima tipa dopis (npr. opomene za A4 format, obrazac za upis, dobavnica/narudžbina tipa dopis/faks u segmentu međubibliotečke pozajmice, nabavke itd.)

### OBJAŠNJENJE U VEZI POZAJMICE U ČITAONICI?

Da bi u biblioteci postojala mogućnost rezervisanja građe za čitaonicu potrebno je na klasi **Domaća biblioteka** uneti potreban parametar.

![](_page_13_Picture_13.jpeg)

### COBISS3/MEĐUBIBLIOTEČKA POZAJMICA

Potrebno je da:

bar jedna osoba iz biblioteke završi kurs COBISS3/Međubibliotečka pozajmica

da se izradi zapisnik za instalaciju segmenta COBISS3/Međubibliotečka pozajmica

zatim instalacija segmenta.

Napomena: Poslati zahtev što pre kako bi organizovali kurs pošto još uvek nemamo licenciranog predavača!

### COBISS3/ISPISI I ALAT ZA IZVOZ PODATAKA – NAPREDNE FUNKCIJE

- Korišćenje *Korisničkih definicija* kod izrade statistika (POZ-STA-T13 statistika po 675s i nameni)
- http://home.izum.si/izum/e[prirucnici/druga\\_navodila/COBISS3\\_Izpisi\\_navodila\\_za\\_urejanje\\_razvrstitev\\_XX.pdf](http://home.izum.si/izum/e-prirucnici/druga_navodila/COBISS3_Izpisi_navodila_za_urejanje_razvrstitev_XX.pdf)
- Korišćenje *Alata za izvoz podataka* kod izrada statistika (statistike po pojedinačnim podlokacijama – za podlokacije Naučno i Zavičajno koja su u okviru Pozajmnog odeljenja 01)
- [http://home.izum.si/izum/e-prirucnici/druga\\_navodila/POM-NA-XX-](http://home.izum.si/izum/e-prirucnici/druga_navodila/POM-NA-XX-200_Alat_za_izvoz_podataka.pdf)200 Alat za izvoz podataka.pdf
- Statistike pozajmice građe i transakcija
- Potrebna je privilegija **RPT\_VAR**!